歯撮くん plus における Windows7 でのフォルダ共有設定(サーバーPC のみ必要)

1. スタート→コントロールパネル→ネットワークと共有センター

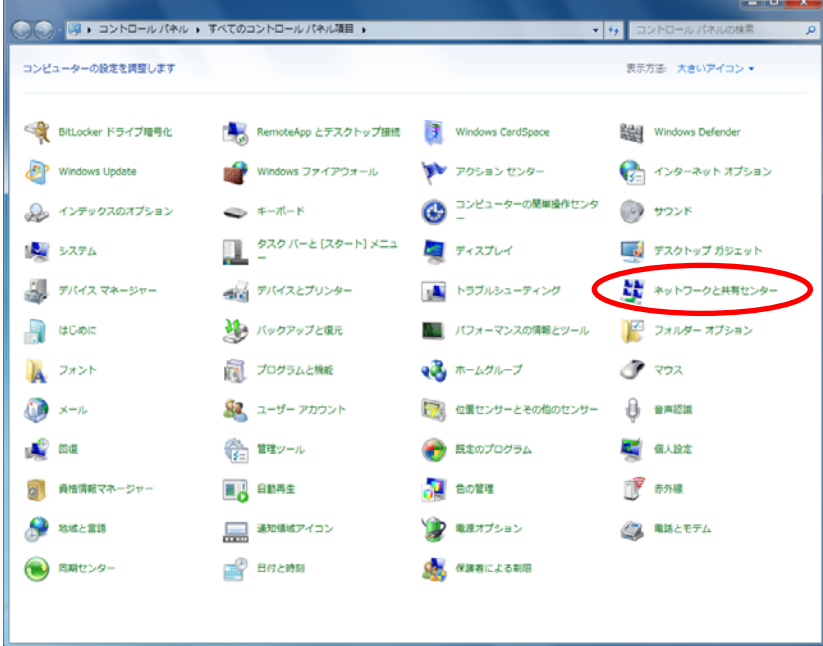

2.詳細共有設定の変更をクリックします。

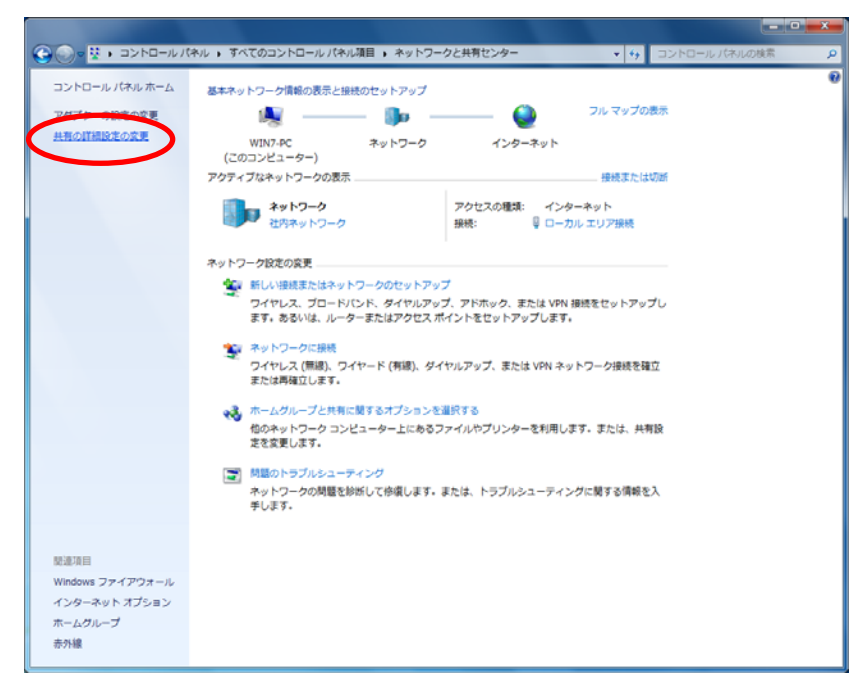

3.「ネットワーク探索を有効にする」、「ファイルとプリンターの共有を有効にする」、「パスワード保 護の共有を無効にする」にチェックして「変更の保存」をクリックします。

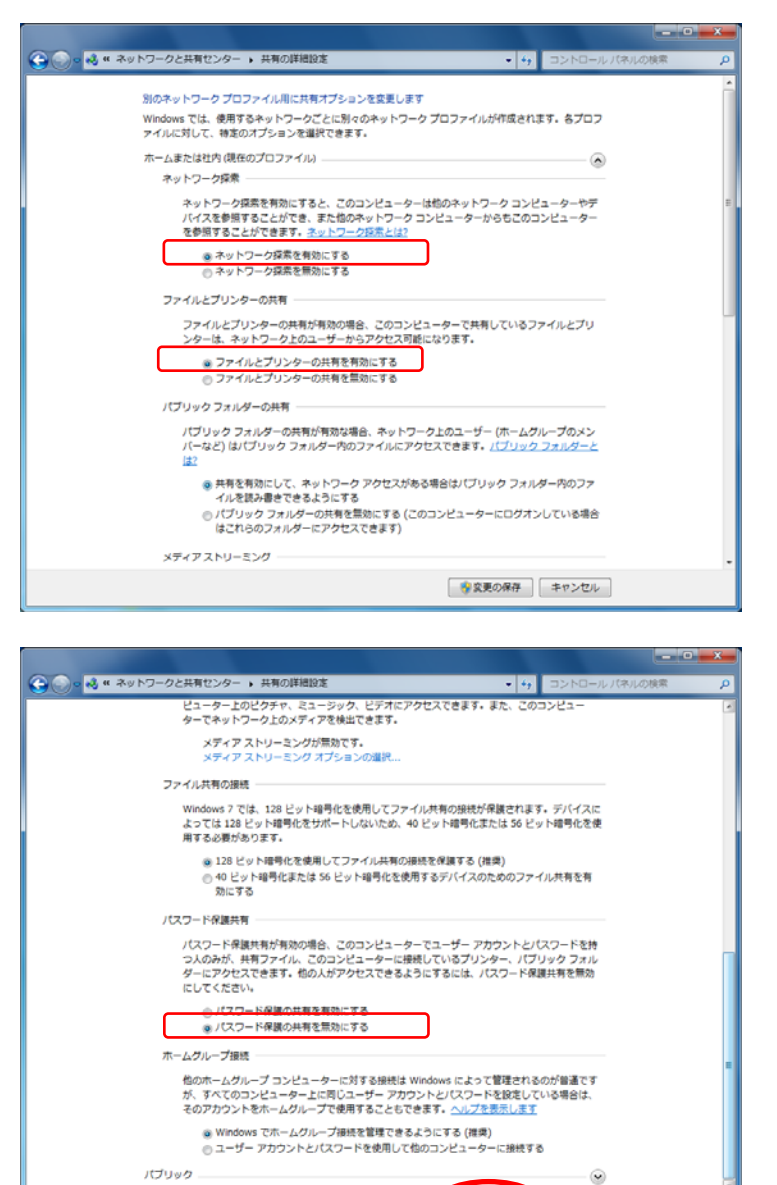

4. 次に共有したいフォルダの上で右クリックしてプロパティを開きます。

■ 学究更の保存

キャンセル

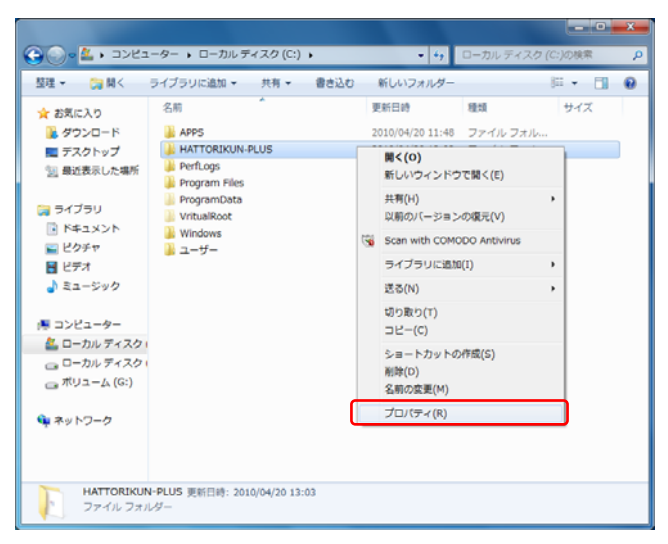

5.「▼」をクリックします。

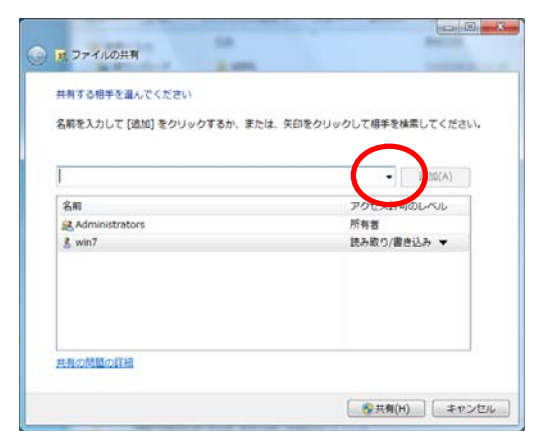

6.表示されたリストから「Everyone」を選択します。

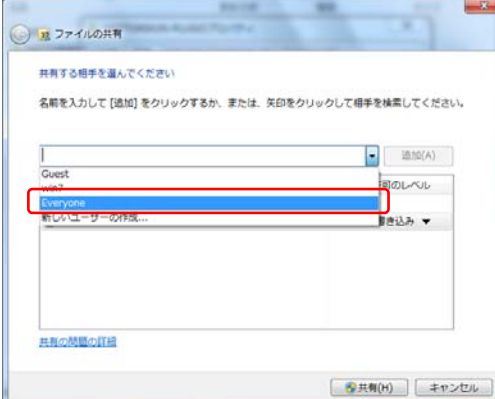

7.「追加」ボタンを押します。

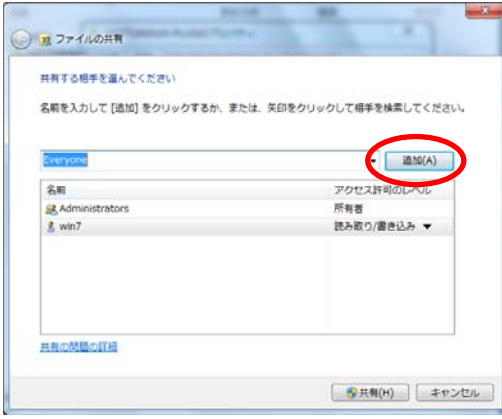

8.「Everyone」の上で右クリックし、「読み取り/書き込み」を選択します。

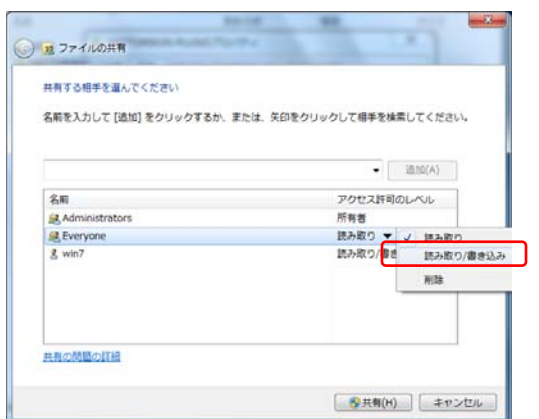

9.「共有」をクリックします。

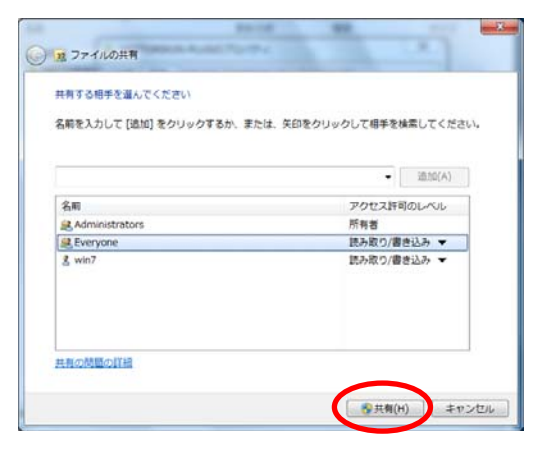

10. 以上で共有フォルダの設定が完了しました。

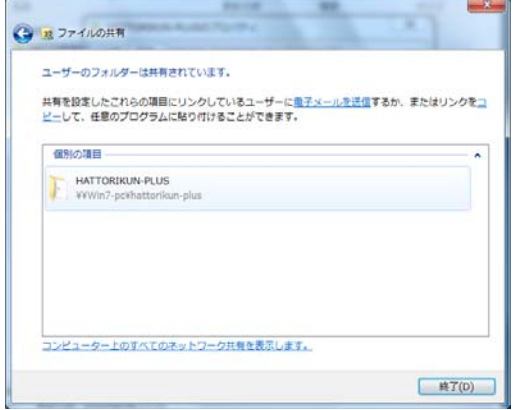